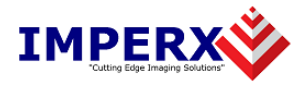

# **FrameLink Express Upgrade Instructions**

## **You must first:**

Download the new application installer file from the web site. ( File is called "FL\_Express\_Software\_a\_b\_c\_d.exe" where a.b.c.d represents the version number )

Download the new firmware installer file from the web site. ( File is called "FL\_Express\_Firmware\_a\_b\_c\_d.exe" where a.b.c.d represents the version number ).

#### **Then use the following steps to install newly released FrameLink Express software and firmware.**

- 1. Remove the old application files
- 2. Install the new application files
- 3. Replace the old driver with the new driver
- 4. Upgrade the card with the new firmware

( Note: in the following instructions 'click' refers to the left mouse button )

#### **1. To remove the old application files:**

- 1.1 Click on *"Start".*
- 1.2 Click on *"Settings"***.**
- 1.3 Click on *"Control Panel"***.**
- 1.4 For Windows XP 32 or 64 bit: Double click on *"Add or Remove Programs"***.**  For Windows Vista 32 or 64 bit: Double click on *"Programs and Features"*.
- 1.5 Click on *"FrameLink Express"***.**
- 1.6 Click on *"Remove"***.**
- 1.7 Follow the on screen instructions.
- 1.8 When the message 'Uninstall Complete' appears, click *"Finish"*.

#### **2. To install the new application files:**

- 2.1 Double click on the 'FL\_Express\_Software\_a\_b\_c\_d.exe' file.
- 2.2 Wait for the 'FrameLink Express InstallShield Wizard' screen to appear.
- 2.3 Follow the on-screen instructions.
- 2.4 For Windows XP 32 bit and Windows XP 64 bit, click "*Continue Anyway*" to continue.

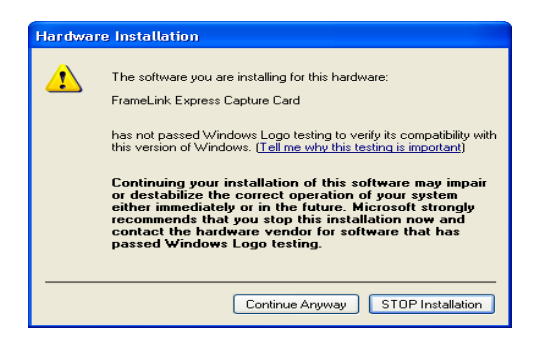

2.5 For Windows Vista 32 bit and Windows Vista 64 bit, select *"Always trust software from Imperx, Inc."* and click on *"Install"* button*,* when the following message appears:

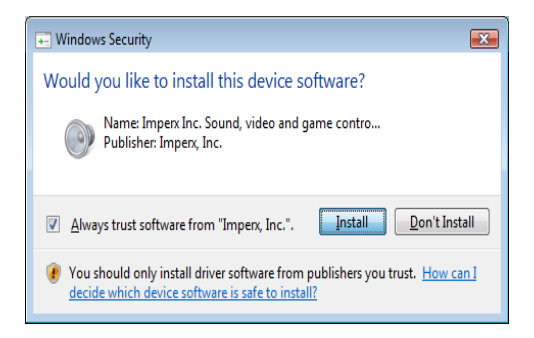

2.6 When the following message appears, choose if you would like to register online by clicking on *"Register now"* or *"Skip"*.

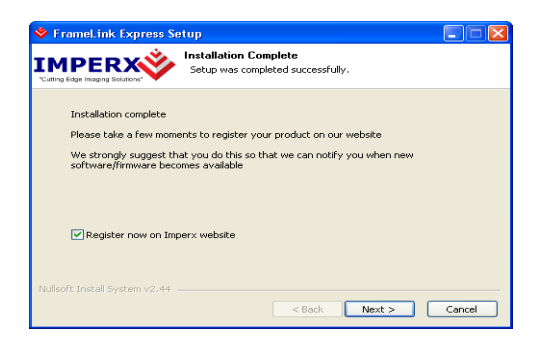

- 2.7 When prompted, select *"Reboot now"* and click *"Finish"*.
- 2.8 This completes the software installation.

# 3. **To replace the old driver with the new driver:**

- 3.1 Insert the FrameLink Express card into the laptop.
- 3.2 For Windows XP 32 bit and for Windows XP 64 bit: Wait for the system to prompt you with a "Found New Hardware Wizard" dialog box. Proceed to Step 3.3.

For Windows Vista:

 The driver will automatically be installed. Proceed to step 3.11.

3.3 Under certain conditions, the following message may appear:

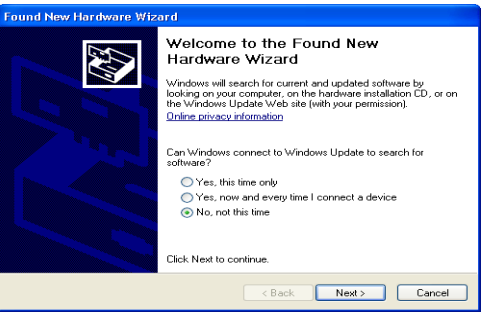

 If this message appears, click *"No, not this time",* then click "*Next*".

3.4 When the following message appears, select *"Install from a list or specified location (Advanced)"*, then click *"Next"*.

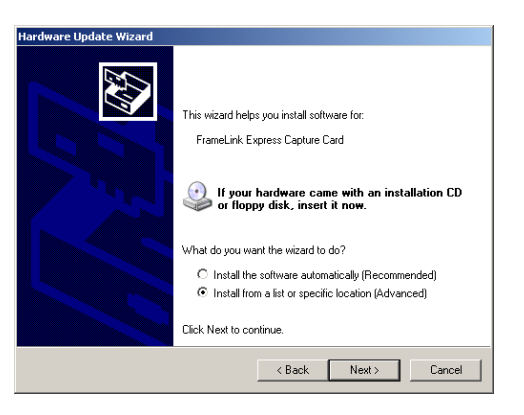

3.5 When the following message appears, select *"Don't search. I will choose the driver to install"*, then click *"Next"*.

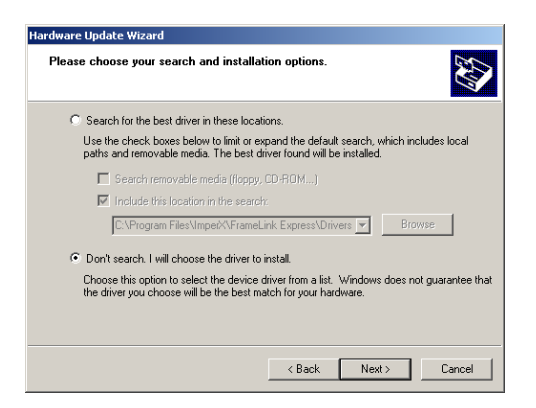

- 3.6 Click on *"Have Disk…"* and browse to the folder: C:\Program Files\ImperX\FrameLink Express\Drivers\Kernel" then click "Open".
- 3.7 When the following message appears, click *"OK"*.

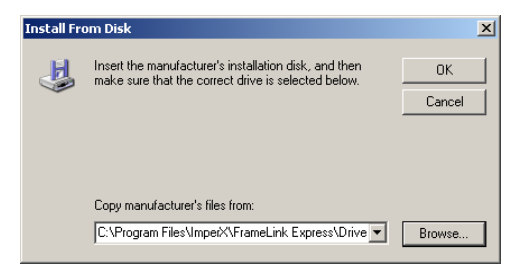

3.8 When the following message appears, click *"Next"*.

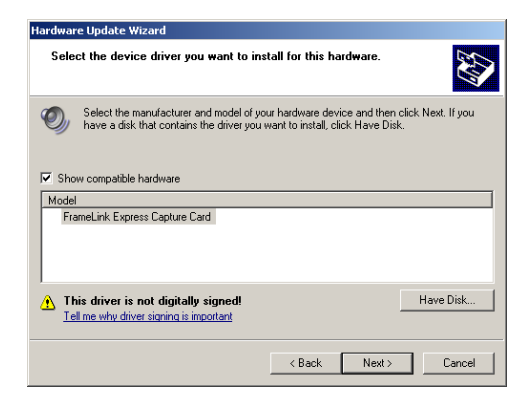

3.9 The following message will appear:

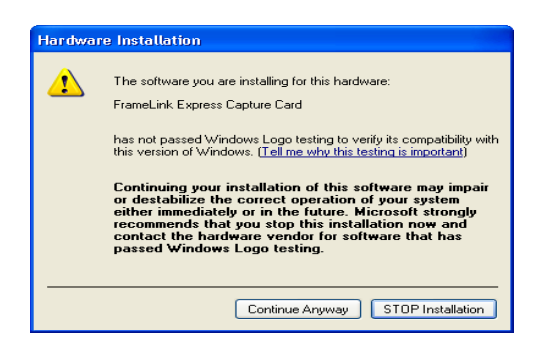

- 3.10 Click "*Continue Anyway*" to continue.
- 3.11 When "Click finish to close the wizard" appears, click on "*Finish".*
- 3.12 This completes the driver installation.

## **4 To upgrade the card with the new firmware:**

- 4.1 Insert the FrameLink Express card into the laptop.
- 4.2 Double click on the 'FL\_Express\_Firmware\_a\_b\_c\_d.exe' file.
- 4.3 Click on *"Start"*.
- 4.4 When the message 'Resetting….done' appears, click on *"Exit"*. **Important notes:**

 **Do not interrupt the firmware upgrade process! Do not remove the card during firmware upgrade!** 

 **Do not reboot the PC during firmware upgrade! If the firmware upgrade fails, then click on** *"Exit"* **and repeat from step 4.2**

- 4.5 This completes the firmware upgrade.
- 4.6 Reboot the PC.